# Bedienungsanleitung:

**Art. Nr.: 201410 Wärmebildkamera Reveal FirePro**

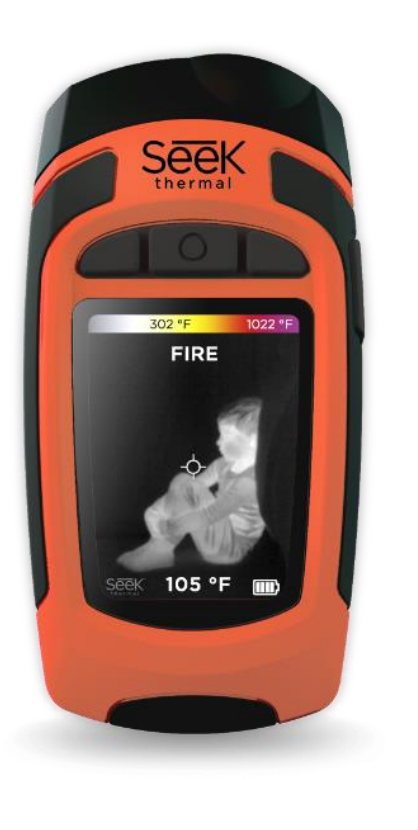

**Stand: MH12/2019**

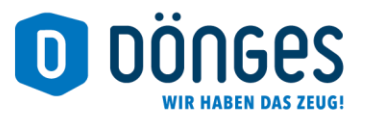

www.doenges-rs.de

#### **0. Inhalt:**

- **1. Schnellstart**
	- **1.1. Batterie aufladen**
	- **1.2. Einrichten des Gerätes**
	- **1.3. Home-Bildschirm**
	- **1.4. Temperatur-Farbbalken**
- **2. Reveal FirePRO Benutzeroberfläche**
- **3. Betriebsarten**
	- **3.1. Fire Modus**
	- **3.2. Survey Modus**
	- **3.3. Color Modus**
- **4. Menü**
	- **4.1. Galerie**
	- **4.2. Temperatur**
	- **4.3. Gerät**
		- **4.3.1. Datum und Zeit**
		- **4.3.2. Sprache**
		- **4.3.3. Leistung**
		- **4.3.4. Blitzlicht**
		- **4.3.5. Wasserzeichen**
		- **4.3.6. Zurücksetzen**
		- **4.3.7. Über**
- **5. Fotofunktion**
	- **5.1. Eine Aufnahme machen**
	- **5.2. Fotos ansehen**
	- **5.3. Fotos löschen**
	- **5.4. Fotos herunterladen**
- **6. Reinigung der Linse**
- **7. Hilfe und Kundensupport**
- **8. Fehlerbehebung**

# **1. Schnellstart**

Die Reveal FirePRO verfügt über eine speziell entwickelte Oberfläche, die Geschwindigkeit und Effizienz in Brand- und Rettungssituationen ermöglicht.

Hier finden Sie eine Liste von Schritten, die Ihnen den Einstieg erleichtern:

## **1.1. Batterie aufladen**

Um beste Ergebnisse zu erzielen, laden Sie Ihre Reveal FirePRO mit dem mitgelieferten USB-Kabel vor jedem Gebrauch vollständig auf. Wenn die Wärmebildkamera ausgeschaltet ist, erscheint für kurze Zeit die Ladezustandsanzeige im Display und kann durch kurzes Drücken einer beliebigen Taste erneut angezeigt werden.

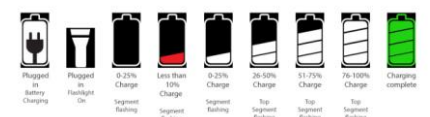

HINWEIS: Reveal FirePRO bietet bis zu 3,5 Stunden Betriebszeit bei voller Ladung.

#### **1.2. Einrichten des Gerätes**

Um Ihr Gerät einzuschalten, drücken Sie die CENTER-Taste und halten Sie diese gedrückt, bis der Bildschirm aufleuchtet.

Die Einblendung am oberen Bildschirmrand erklärt die Bedeutung der drei darüber liegenden Tasten. Verwenden Sie die Tasten RECHTS und LINKS um zum jeweiligen Einrichtungsbildschirm zu navigieren und benutzen Sie die CENTER-Taste als Auswahlschalter.

Bei numerischen Feldern wird mit der Taste LINKS vom angezeigten Wert subtrahiert, während die RECHTS-Taste addiert, wie in der Multifunktionsleiste angezeigt.

Um das Gerät auszuschalten, drücken und halten Sie die Taste CENTER für 2 Sekunden, bis der Bildschirm dunkel wird.

Als nächstes werden Sie zu einem Bildschirm geleitet, auf dem Sie aufgefordert werden, einige grundlegende Informationen einschließlich Sprache, Datums- und

Zeitformate einzurichten. Scrollen Sie mit den Tasten RECHTS und LINKS nach unten und wählen Sie die entsprechenden Felder aus, indem Sie die Taste CENTER zur Auswahl verwenden. Schließen Sie mit "Setup complete" (bzw. "Fortfahren") die Eingabe ab.

HINWEIS: Wenn Sie eine der bei der Erstkonfiguration eingegebenen Informationen oder Einstellungen ändern müssen, können Sie Ihr Gerät jederzeit wieder auf die Werkseinstellungen zurücksetzen, indem Sie die Option "Wiederherstellen" im Menü benutzen. Diese Option führt einen Neustart des Geräts durch und fordert Sie auf, die Angaben zur Ersteinstellung zu machen.

Um einen Hard-Reset durchzuführen, halten Sie die CENTER-Taste für 30 Sekunden gedrückt, bis der Bildschirm ein- und ausgeschaltet wird. Das Gerät wird diesen Zyklus mehrmals durchlaufen. Diese Option kann nützlich sein wenn Sie eine Neukalibrierung der Batterieleistungseinstellungen vornehmen möchten, wenn das Gerät nicht eingeschaltet wird.

#### **1.3. Home Bildschirm**

Nachdem Sie die Erstkonfiguration abgeschlossen haben, werden Sie zur aktiven Bildgebung weitergeleitet die auf dem folgenden Bildschirm angezeigt wird:

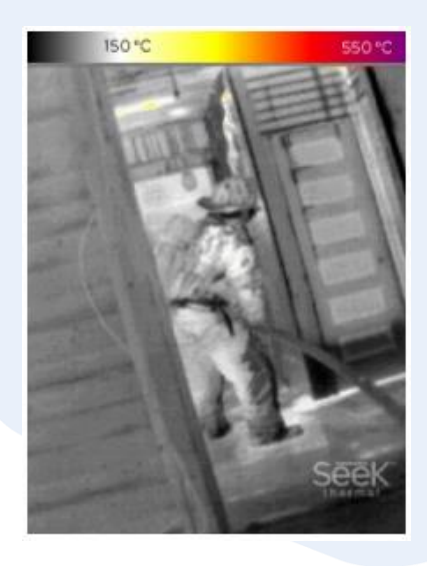

#### **1.4. Temperatur-Farbbalken**

Drücken Sie die CENTER-Taste kurz, um zusätzliche Informationen auf dem Display während des Scans ein- oder auszuschalten.

Der Temperatur-Farbbalken zeigt visuell einen Temperaturbereich von bis zu 550°C (1022°F) an.

Die niedrigere Zahl in der Temperaturleiste zeigt Ihnen an, bei welcher Temperatur das Bild beginnt, sich zu verfärben. Im Brandmodus wird alles, was unter der Mindesttemperatur von 150˚C liegt, in schwarz-weiß erscheinen und alles darüber wird koloriert in Gelb-, Orange-, Rot- und Violett-tönen dargestellt.

Beim Moduswechsel wird kurz angezeigt, in welchem Modus Sie das Bild betrachten. Mittig unten wird die Temperatur am Punkt des Fadenkreuzes angezeigt. Das "Thermal" Wasserzeichen befindet sich auf der linken Seite, die Batterieanzeige rechts unten auf dem Bildschirm.

# **2. Reveal FirePro Benutzeroberfläche**

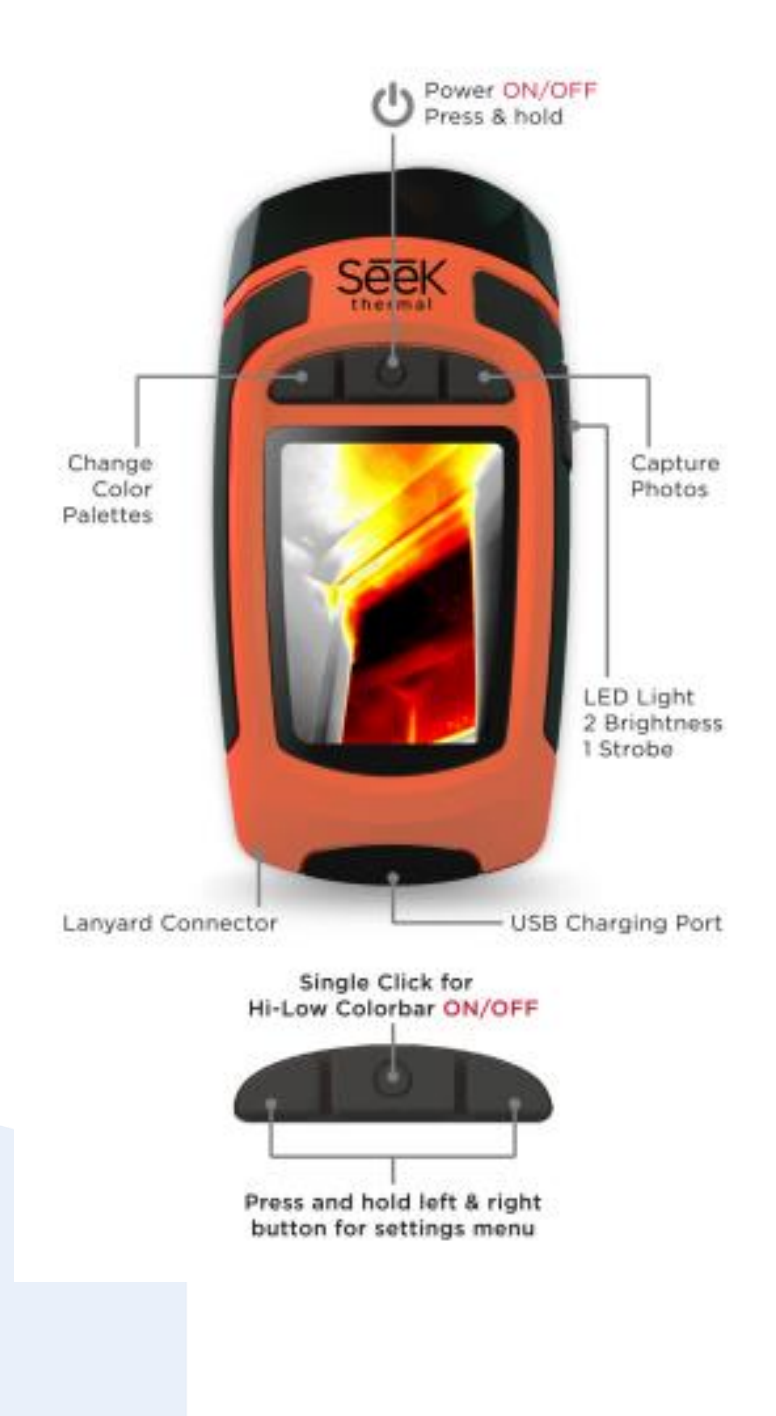

### **3. Betriebsarten**

Ihre Reveal FirePRO verfügt über drei verschiedene Betriebsarten, die für die Anwendungen für Feuerwehrleute und Ersthelfer optimiert wurden. durch Drücken der LINKS-Taste, wechseln Sie zwischen den verschiedenen Modi.

#### **3.1. Fire Modus**

Zeigt das Bild in Grautönen an, die leuchtend orange/rot werden, wenn Bereiche von extremer Hitze vorhanden sind. Dieser Modus wurde speziell für die Ortung von aktivem Feuer entwickelt und um Bereiche zu entdecken, die kurz vor dem Überschlag stehen könnten. Dieser Modus ist auch nützlich für die Erkennung von Hotspots und Schwelbränden.

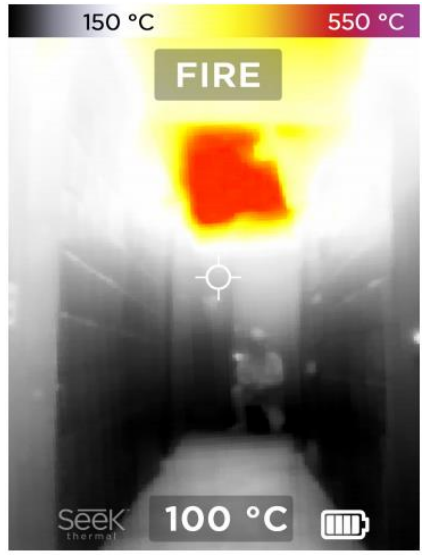

#### **3.2. Survey Modus**

Ähnlich wie im Fire Modus hat das Bild einen monochromatischen Filter mit verschiedenen Blautönen, die sich in wärmeren Gebieten weiß färben. Dieser Modus ist optimal für

Sucheinsätze um Personen und Tiere zu finden.

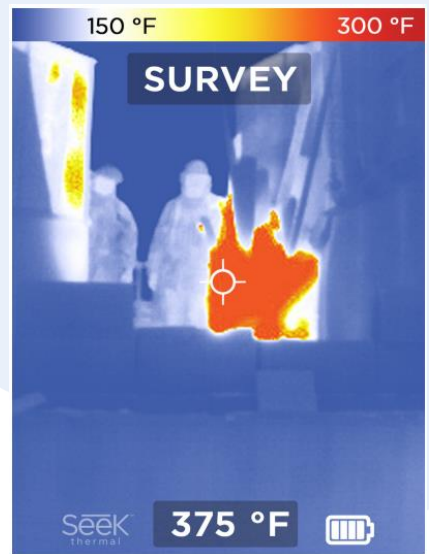

# **3.3. Color Modus**

Im Colormodus werden warme Zonen farblich angezeigt. Die Farbgebung erfolgt dabei Dynamisch, verteilt über das momentane Temperaturspektrum im Sensorbereich. Dieser Modus eignet sich besonders für Nachlöscharbeiten und Nachkontrolle, da auch geringe Temperaturdifferenzen deutlich angezeigt werden.

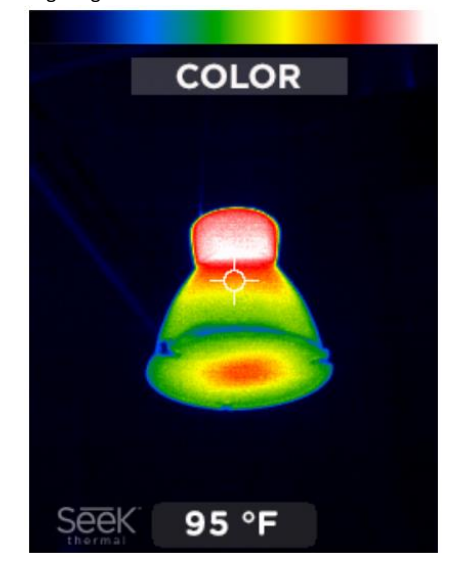

#### **4. Menü**

Um auf das Menü zuzugreifen, halten Sie die Tasten LINKS und RECHTS gleichzeitig für eine Sekunde gedrückt. Sie werden dann auf den folgenden Bildschirm weitergeleitet:

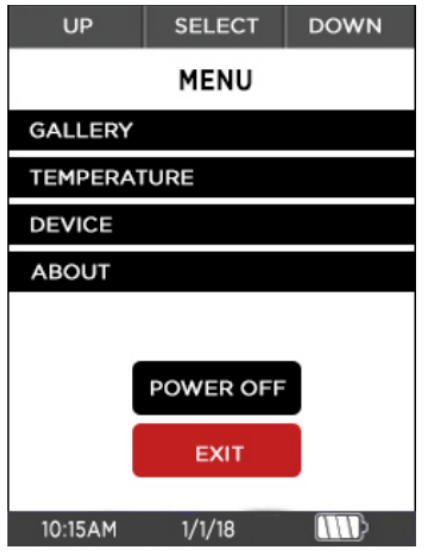

Das Menü ermöglicht Ihnen den Zugriff auf die Galerie Ihrer gespeicherten Bilder, ermöglicht, die Temperaturangaben zwischen Fahrenheit und Celsius zu wechseln und zeigt Geräteeinstellungen und –Informationen.

#### **4.1. Galerie**

In der Galerie können Sie Ihre gespeicherten Fotos ansehen und löschen.

#### **4.2. Temperatur**

Klicken Sie auf diese Option und wählen Sie mit Hilfe der CENTER-Taste zwischen °F und °C in der Temperaturanzeige.

#### **4.3. Gerät**

Die Auswahl von "Gerät" öffnet einen neues Menü für grundlegende Einstellungen des Gerätes

#### **4.3.1. Datum und Zeit**

Ermöglicht das Einstellen vom Datums- und Zeitformat und das Einstellen der aktuellen Uhrzeit und des Datums

#### **4.3.2. Sprache**

Wählen Sie zwischen Englisch, Spanisch, Französisch, Deutsch, Niederländisch, Italienisch, Portugiesisch und Polnisch, sowie Koreanisch, vereinfachtes Chinesisch und Japanisch als Spracheinstellung Ihrer Kamera.

#### **4.3.3. Leistung**

Wenn Sie die Option "Leistung" auswählen, können Sie zwei Einstellungen ändern: "Auto" und "Display". In der Einstellung "Auto" können Sie wählen, ob sich das Gerät bei Nichtbenutzung automatisch ausschalten soll.

Die Standardeinstellung für "Auto" ist auf "AUS" gesetzt, um sicherzustellen, dass das Gerät im Notfall nicht automatisch abschaltet. Wenn sie eingeschaltet ist, ist sie auf eine Standardeinstellung von 15 Minuten voreingestellt und kann Ihren Wünschen entsprechend höher oder niedriger eingestellt werden. Diese Funktion kann durch das Setzen auf "Aus" deaktiviert werden, unabhängig davon, welche Zeit eingestellt wurde.

Mit der Anzeige können Sie die Helligkeit des LCD-Bildschirms zwischen 1-100% einstellen. Halten Sie hierzu die LINKS- oder RECHTS-Taste gedrückt, um die Helligkeit niedriger oder höher einzustellen.

#### **4.3.4. Blitzlicht**

Während andere REVEAL-Geräte auf die Einstellungen HIGH und LOW beschränkt sind, bietet die REVEAL FirePRO eine Strobe-Light-Option an. Diese Funktion wurde integriert um besser auf sich aufmerksam machen zu können, oder kann als sonstige Signalfunktion genutzt werden.

In der Einstellung "Blitzlicht" können Sie die Helligkeit für die Parameter "hoch" und "niedrig" einstellen. In der Stroboskopfunktion, beträgt die Helligkeit immer 100%.

Um die Taschenlampe einzuschalten, drücken Sie die SIDE-Taste auf der rechten Seite der Kamera. Nacheinander gedrückt werden Sie durch die Optionen "hoch", "niedrig", "stroboskop" und "aus" geschaltet. Die

Taschenlampe funktioniert unabhängig davon, ob die Kamera ausgeschaltet ist oder nicht.

#### **4.3.5 Wasserzeichen**

Drücken Sie die CENTER-Taste, um das Wasserzeichen Seek Thermal links auf der unteren Seite des Bildschirms ein- oder auszuschalten.

## **4.3.6. Zurücksetzen**

Mit dieser Option wird Ihr Gerät wieder auf die Werkseinstellungen zurückgesetzt. Sobald Sie diesen Schritt abgeschlossen haben, müssen Sie die Einstellungen für Uhrzeit, Datum und Sprache erneut eingeben, bevor Sie wieder auf den Scan-Bildschirm zurückkehren können.

# **4.3.7. Über**

Bietet Informationen über die Seriennummer und Firmware Ihrer Geräte und enthält zusätzliche Informationen und Anweisungen, wie Sie Ihr Gerät auf der Website von Seek Thermal registrieren können.

## **5. Fotofunktion**

#### **5.1. Ein Foto machen**

1. Um ein Foto aufzunehmen, drücken Sie die RECHTS-Taste, um ein Bild aufzunehmen.

2. Die Kamera friert das Bild sofort ein und bildet einen weißen Rand um das Foto herum. Da die Fotoaufnahme sofort erfolgt, ist die Qualität der Bilder sehr hoch. Das Bild wird nicht beeinträchtigt, wenn Sie Ihre Kamera versehentlich oder abrupt bewegen. Der Temperaturwert in der Mitte des Bildschirms wird in den Metadaten des Bildes gespeichert, die bei der Betrachtung als .PNG-Datei auf einem PC sichtbar sind.

#### **5.2. Anschauen Ihres Fotos**

1. Werfen Sie einen Blick auf Ihre Fotos, indem Sie die Taste LINKS und RECHTS gleichzeitig drücken um ins Hauptmenü zu gelangen und drücken Sie die RECHTS-Taste, um zur Fotogalerie zu kommen. Drücken Sie die Taste CENTER, um die soeben aufgenommenen Fotos anzuzeigen.

2. Datum und Uhrzeit der Aufnahme werden im unteren Teil des Displays angezeigt, sowie Bildnummer und Gesamtzahl der in der Galerie enthaltenen Fotos. Verwenden Sie die Tasten LINKS und RECHTS, um sie durch zu blättern.

3. Um die Galerie zu verlassen, drücken Sie die Taste CENTER und wählen "Beenden".

#### **5.3. Fotos löschen**

1. Während Sie die Fotos ansehen, drücken Sie kurz die CENTER-Taste für "Optionen". 2. Mit den Tasten links und rechts nach unten zur Option "Löschen" blättern. 3. Drücken Sie die CENTER-Taste, um das

Löschen für das ausgewählte Foto zu bestätigen. Das nächste gespeicherte Bild wird auf dem Display angezeigt.

## **5.4. Herunterladen von Bildern**

Bilder, die mit Reveal FirePRO aufgenommen wurden, können von der Kamera direkt herunter geladen werden. Öffnen Sie hierzu den Gummistopfen unten an der Seite der Kamera. Verbinden Sie die Kamera über das USB-Kabel mit Ihrem Computer. Sie können dann die Fotos zum Speichern auf Ihren Computer (Mac oder PC) kopieren oder ziehen.

Diese befinden sich im Ordner DCIM\100SEEKT. Die Fotos sind im Standard (.png)Format und können einfach bearbeitet, kommentiert und in Dokumente eingefügt werden. Ihre REVEAL FirePRO speichert immer (.png) Metadaten wie Temperatureinheiten, jedoch nur die Punkttemperaturdaten, wenn dies eingeschaltet ist.

HINWEIS: Führen Sie immer einen Auswurf oder "sicheres Entfernen" auf Ihrem Computer durch, bevor Sie die Kamera von Ihrem Computer trennen, um eine Beschädigung des Speichers zu verhindern.

HINWEIS: Gummistopfen sorgfältig schließen um die Dichtigkeit der Kamera zu gewährleisten

#### **6. Reinigung der Linse**

Manchmal beginnen Wärmebilder, bewölkt oder wie von schlechter Qualität auszusehen. Dies kann auf Schmutzpartikel auf dem Objektiv zurückzuführen sein. Ein Reinigen des

Kameraobjektivs kann helfen, wieder qualitativ hochwertigere Bilder zu liefern.

Erforderliche Materialien für die Reinigung:

- Wattestäbchen
- Isopropylalkohol

1. Tragen Sie eine kleine Menge Isopropylalkohol auf den Kopf des Wattestäbchens auf, bis dieser leicht feucht ist. 2. Verwenden Sie die Spitze, um die Linse der Kamera vorsichtig zu reinigen.

3. Trocknen Sie die Linse vorsichtig mit einem sauberen Tuch und lassen Sie sie an der Luft trocknen.

HINWEIS: Verwenden Sie niemals Fensterreiniger, aggressive Chemikalien oder lösungsmittelhaltige Reiniger auf Ihrem Gerät. Sprühen Sie niemals etwas direkt auf das Gerät.

#### **7. Hilfe und Kundensupport**

Wir sind hier, um zu helfen! Wenn Sie Unterstützung bei einem Problem benötigen, können Sie Ihre Anfrage direkt an folgende Adresse senden:

#### **feuerwehr@doenges-rs.de**

Ihre Anfrage wird innerhalb von 2 Werktagen beantwortet.

Hinweis: Bitte geben Sie bei der Kontaktaufnahme die Informationen aus dem Kapitel "Über" an.

Weitere Informationen finden Sie unter support.thermal.com.

# **Fehlerbehebung**

# **Das Gerät schaltet nicht ein.**

- Schließen Sie das Gerät an das mitgelieferte Ladegerät oder einem anderen Ladegerät mit mindestens 1 Ampere an, um sicherzustellen, dass noch genügend Akkukapazität vorhanden ist.

- Versuchen Sie, einen harten Systemreset durchzuführen, indem Sie die CENTER-Taste für 30 Sekunden gedrückt halten, diese dann loslassen und warten. Das System sollte eine Reihe von Neustarts durchführen.

- Wenn das Gerät am Begrüßungsbildschirm stehen bleibt, führen Sie bitte einen Hard-Reset durch, um festzustellen, ob sich das Problem

dadurch behebt. Die Akkuleistung sollte mindestens 40% betragen, um eine optimale Leistung zu erreichen.

- Wenn die Taschenlampe funktioniert, aber die Wärmebildkamera nicht einschaltet, versuchen Sie den Akku aufzuladen. Die Taschenlampenfunktion kann länger funktionieren als die thermische Abbildungsfunktion der Kamera.

# **Der Akku ist vollständig entladen und die Wärmebildkamera startet nicht.**

1. Laden Sie den Akku auf und schalten Sie Ihre Wärmebildkamera ein.

2. Wenn der Bildschirm komplett schwarz ist, schalten Sie die Kamera ein.

# **Das Wärmebild erscheint verrauscht.**

- Ist Ihre Taschenlampe schon lange an? Das Bild kann bei erhöhten Temperaturen verrauscht sein.

- Haben Sie das Gerät plötzlich schnell abgekühlt oder erwärmt? Das Bild sollte sich in kurzer Zeit stabilisieren.

# **Das Gerät wird von meinem Computer nicht erkannt, wenn ich es an meinen USB-Anschluss anschließe.**

Überprüfen Sie Ihr Dateisystem (Explorer unter Windows, Finder unter Mac OS) und prüfen Sie auf externe Massenspeicher.

# **Die Taschenlampe ist dunkler als üblich.**

Ist Ihr Akku geladen? Die Taschenlampe ist ein extrem leistungsstarkes Licht, das eine beträchtliche Menge an Energie verbraucht. Wenn die Batteriespannung auf nahezu leer absinkt, wird die Leistung der Taschenlampe abnehmen, um die Akkulaufzeit zu erhalten und die Wärmebildkamera arbeiten zu lassen.

# **Die Kamera macht immer wieder ein Klickgeräusch.**

Es gibt keinen Grund zur Sorge, das ist völlig normal und ist einfach eine Kameraeinstellung und die Kalibrierung des Bildes, um die bestmögliche Bildqualität zu erreichen.

**Notizen:**

**Notizen:**

**Notizen:**

**O** DÖNGES **WIR HABEN DAS ZEUG!** 

#### DÖNGES GmbH & Co. KG

Jägerwald 11 D-42897 Remscheid

Tel. +49 2191 5626-0 Mail: info@doenges-rs.de

www.doenges-rs.de